## **Migrating Assets From One Project to Another**

Page 1

SoCal ROC

Sometimes you'll have a character or prop you've made in a project and want to use it in another. Or maybe in one of the example projects you see something really cool. It's easy to "Migrate" that into your project!

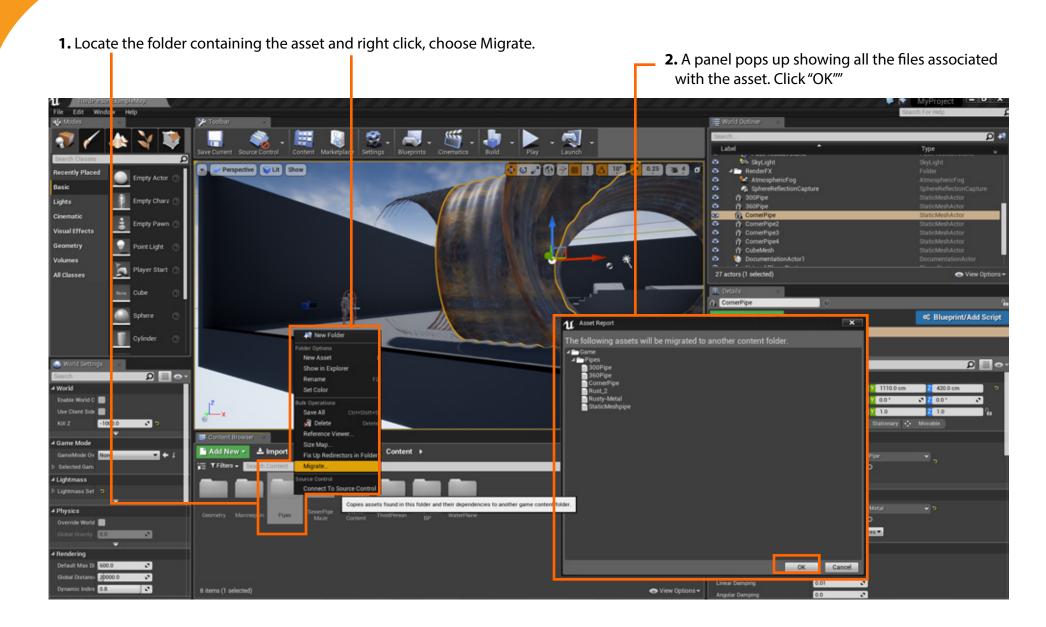

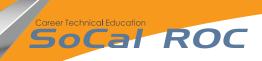

**NOTE:** If you are migrating an animated character, you'll have reset the Animation Graph and States.

3. Locate the "Content" Folder in the project you want to migrate the asset into and click OK

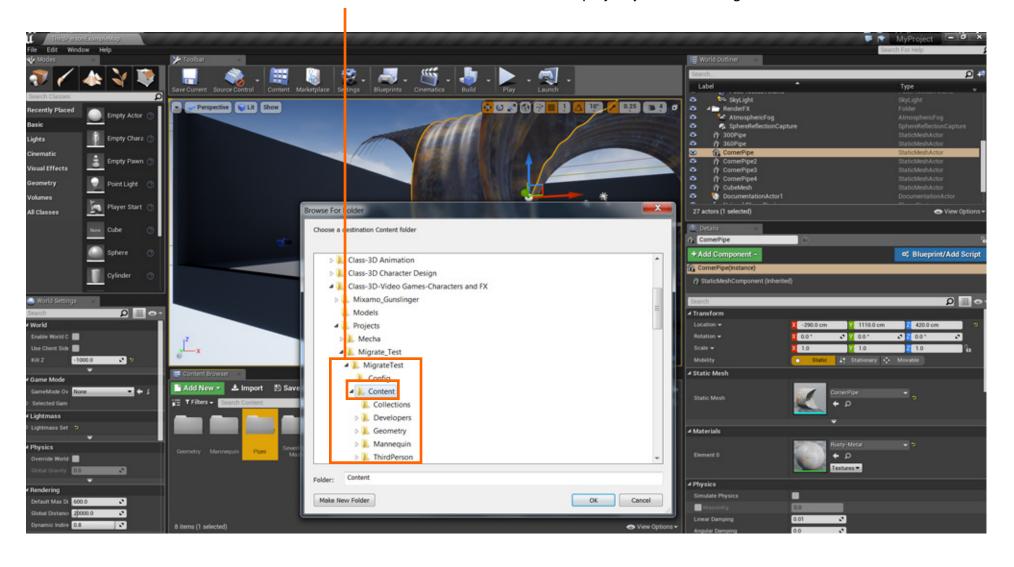